## **Materials Studio6.0** 软件客户端的安装

- 1. 在每台客户端,先修改文件 C:\WINDOWS\system32\drivers\etc\hosts, 在其末尾加入一 行: License 服务器 IP 地址 License 服务器机器名, 如: 192.168.0.1 Server
- 2. 将光盘上的 MaterialsStudio60.exe 文件复制到硬盘上, 比如 D:\
- 3. 双击 MaterialsStudio60.exe,会将该文件解压到 D:\ MaterialsStudio60
- 4. 进入 D:\ MaterialsStudio60, 执行 setup.exe, 如下图:

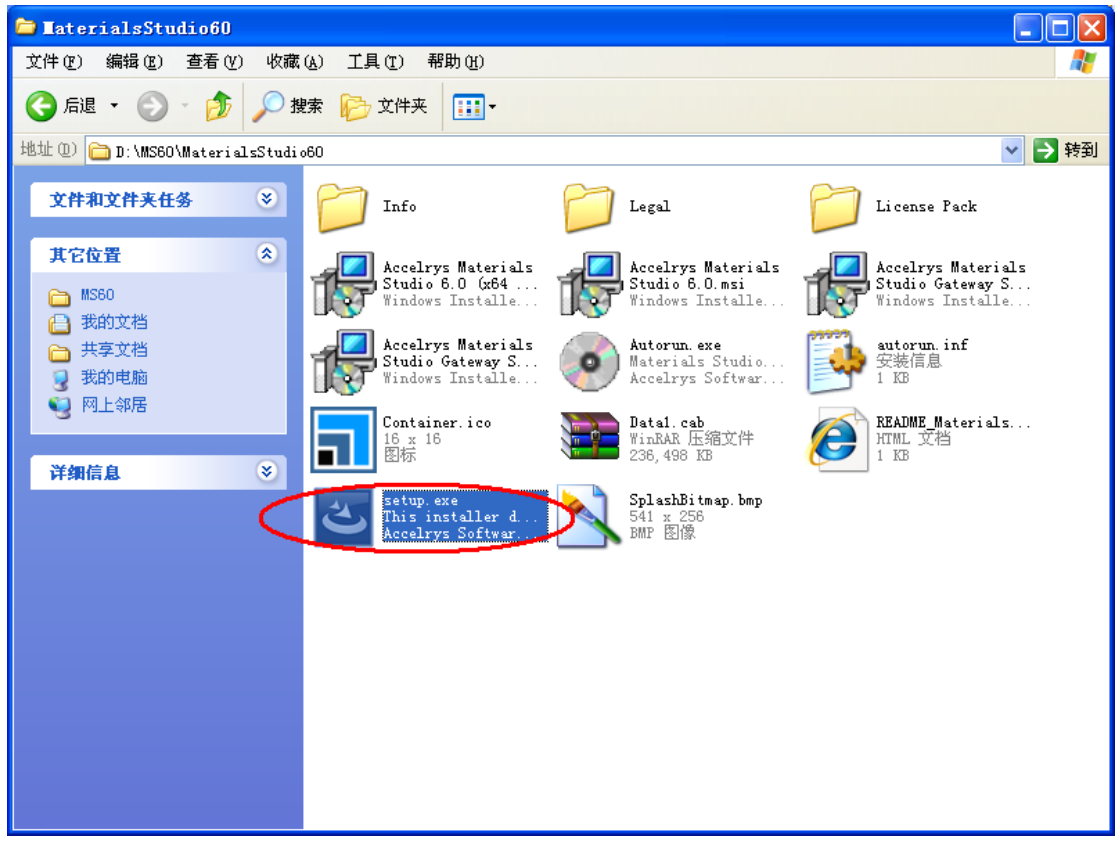

5.弹出下面界面后, Next 到下一步:

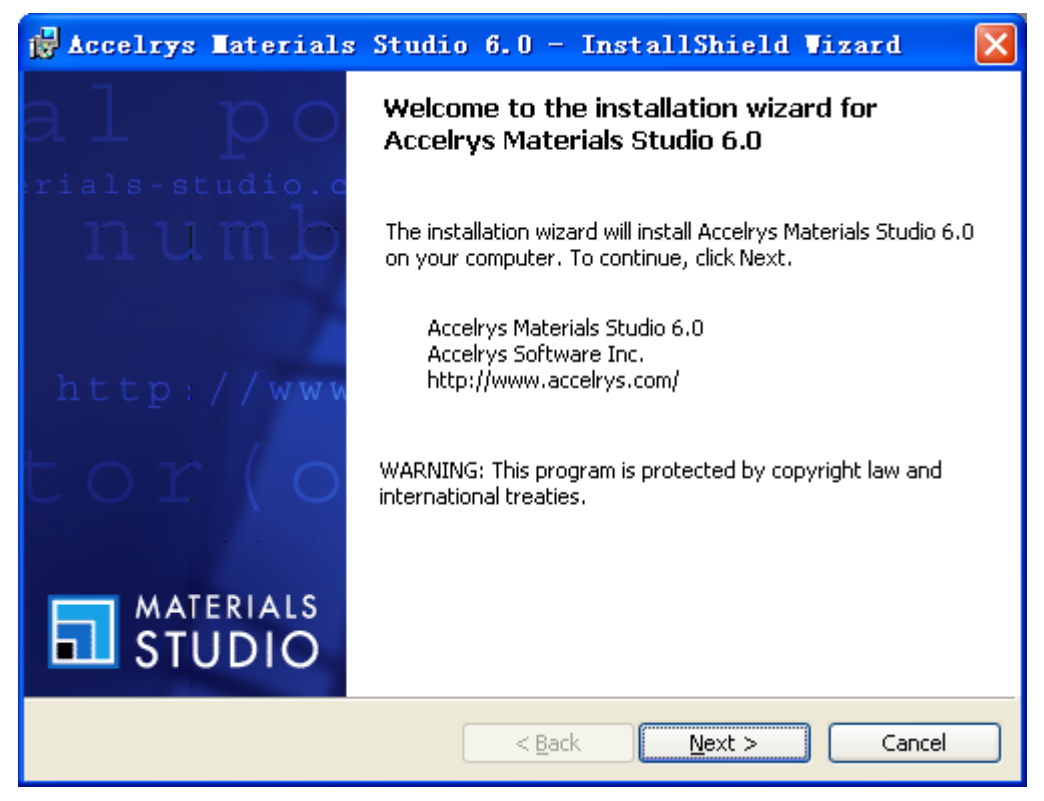

6.弹出下面界面后输入用户名和组织, 然后 Next 到下一步:

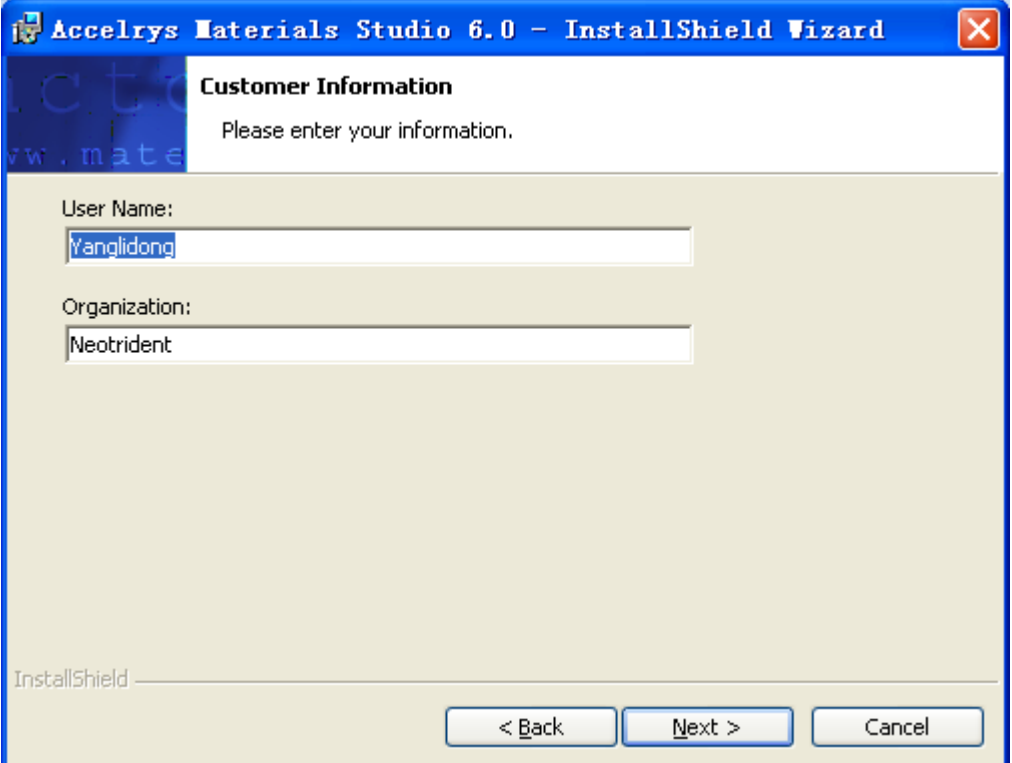

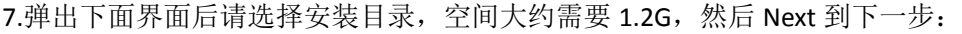

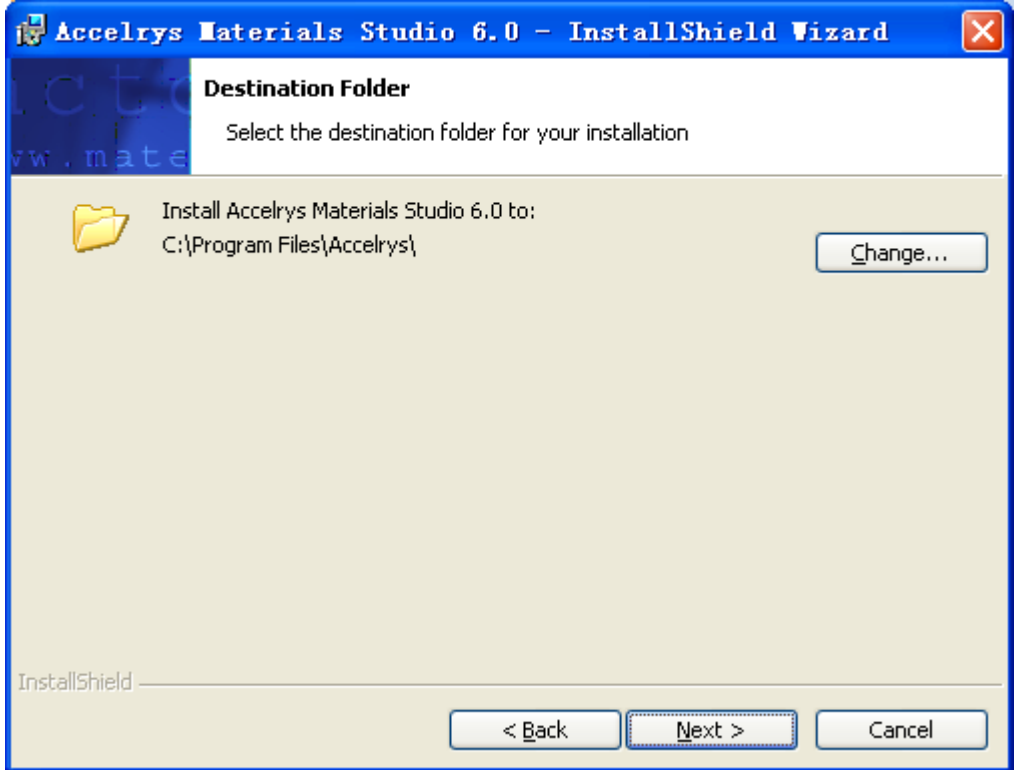

8.弹出下面界面后一定要选择 Complete(默认), 然后 Next 到下一步:

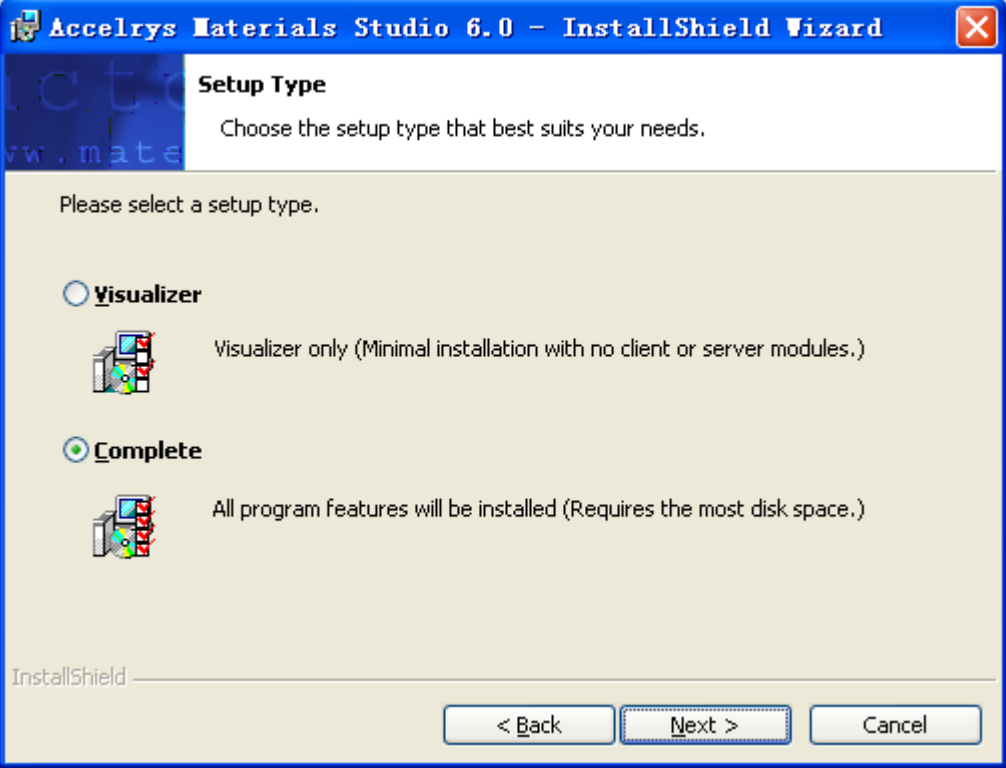

9.弹出下面界面后选择默认值 Start the Gateway now, Next 到下一步:

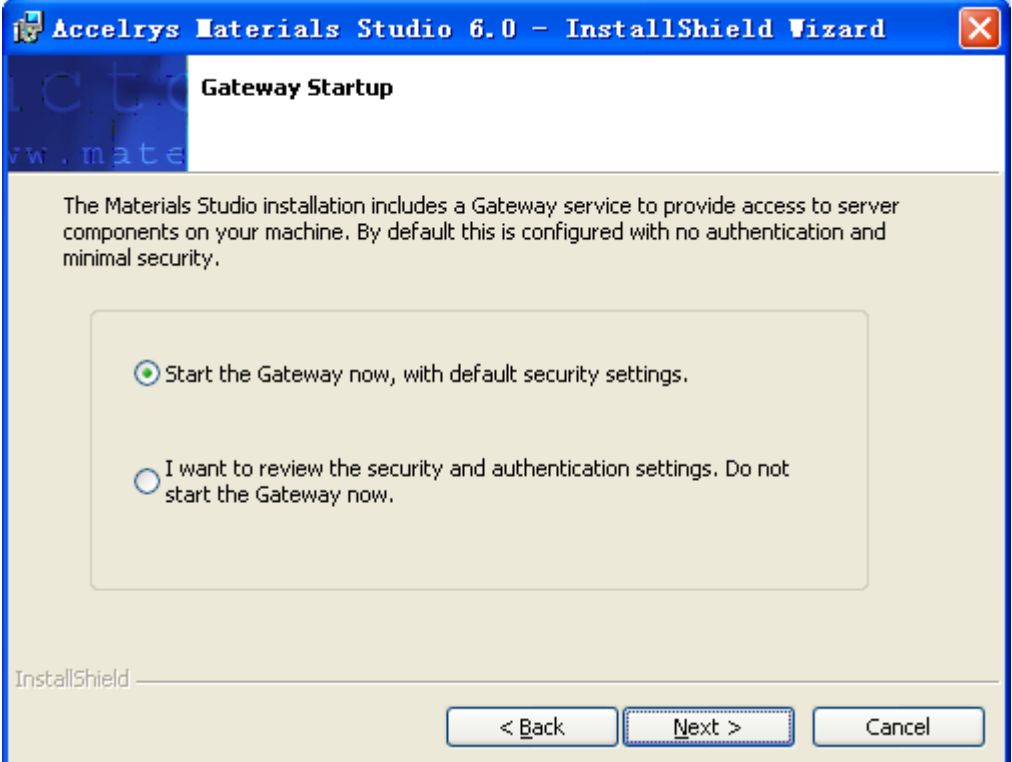

10.在下面界面选择 Install 后,开始安装,请稍等:

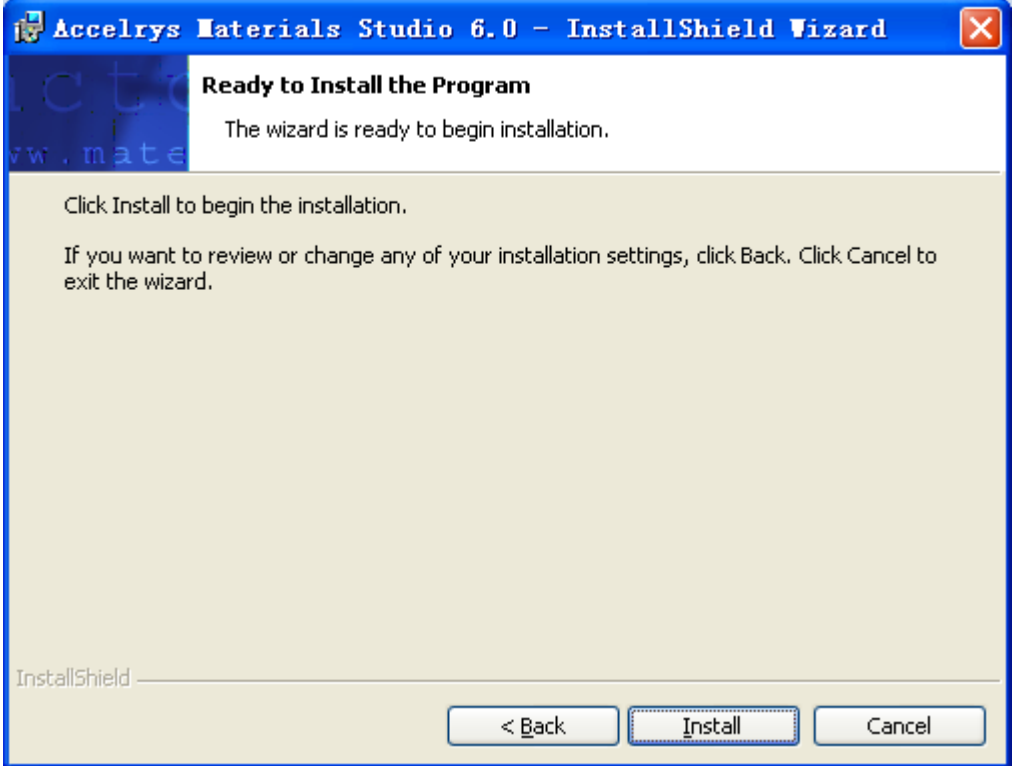

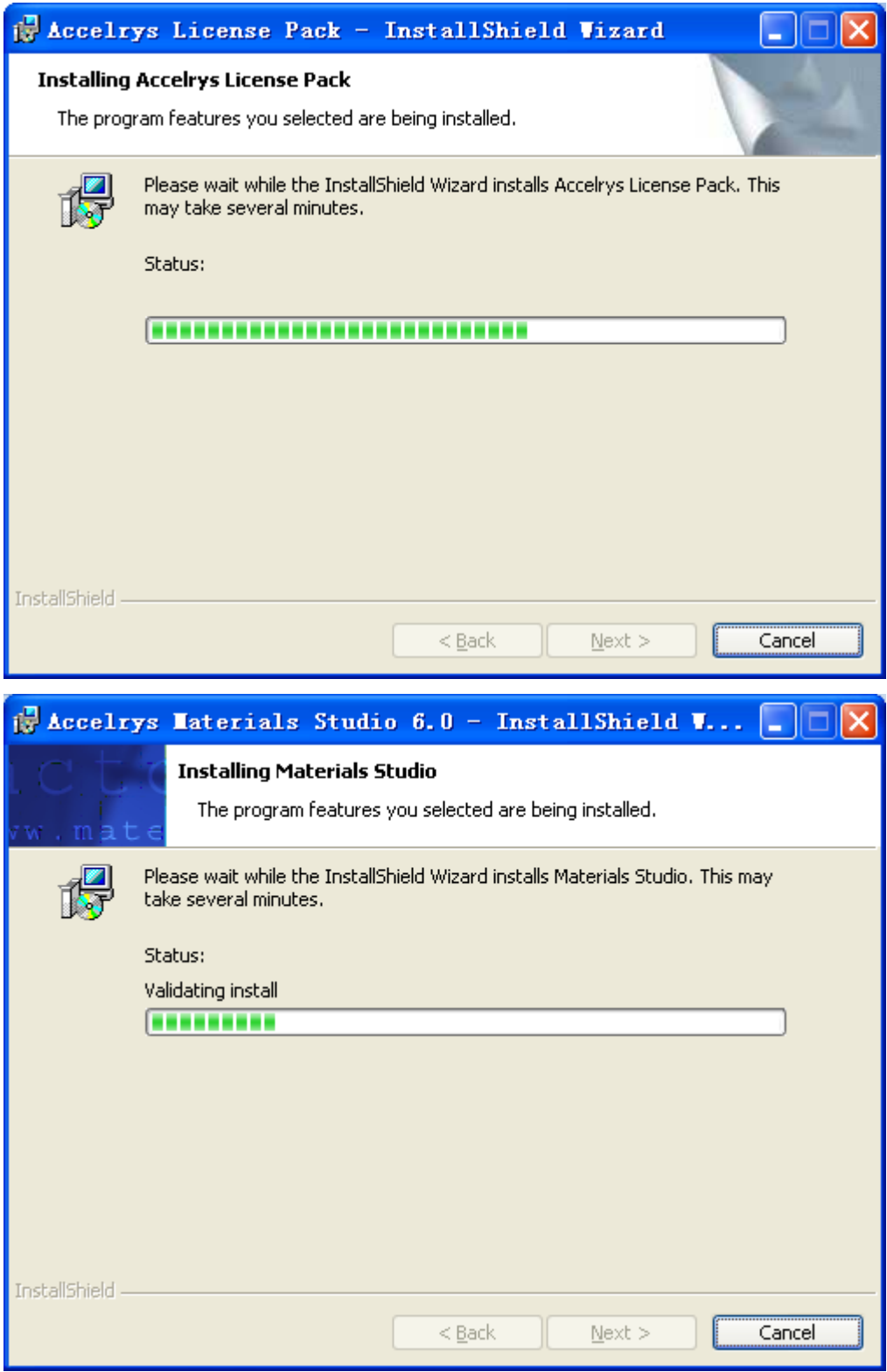

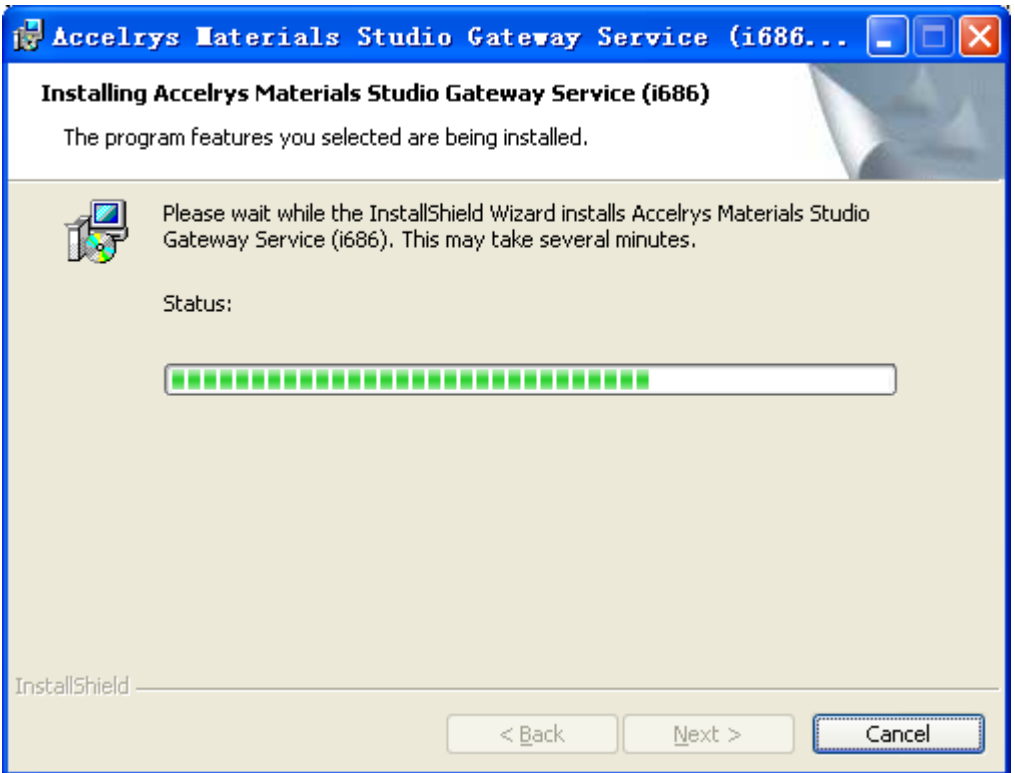

11.弹出下面界面后表示客户端软件安装完成,点击 Finish 进入到 License 配置界面:

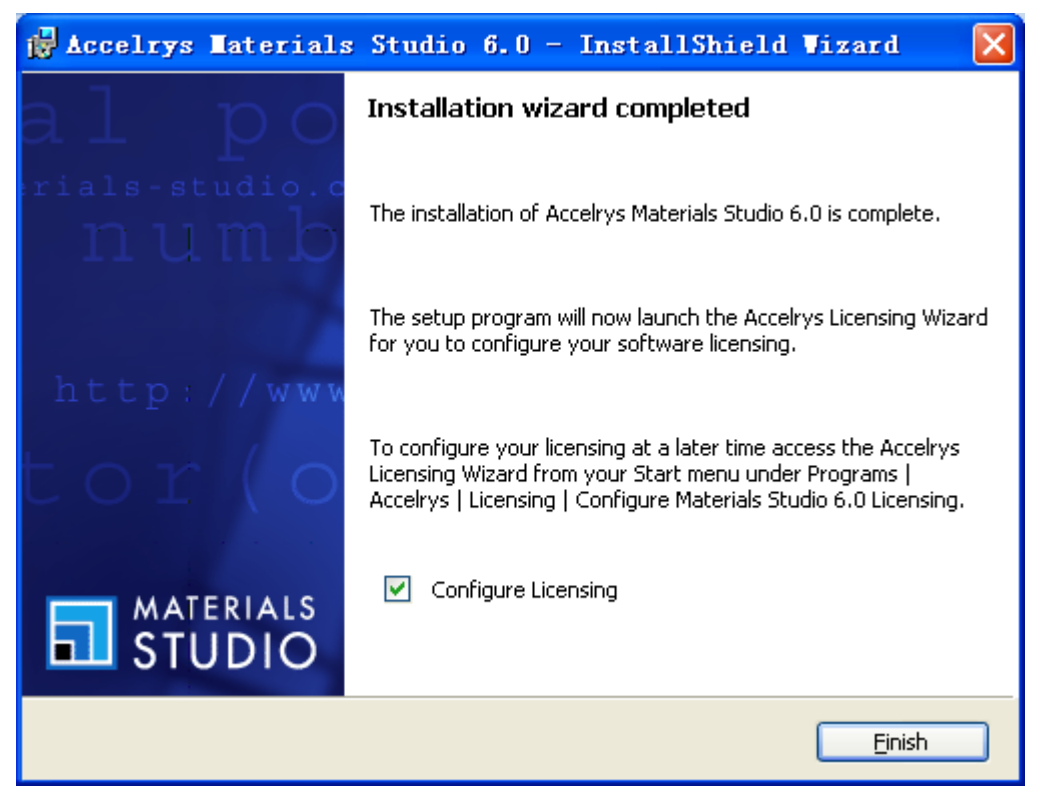

12.在下面界面选择 Connect to remote license server 进入下一步:

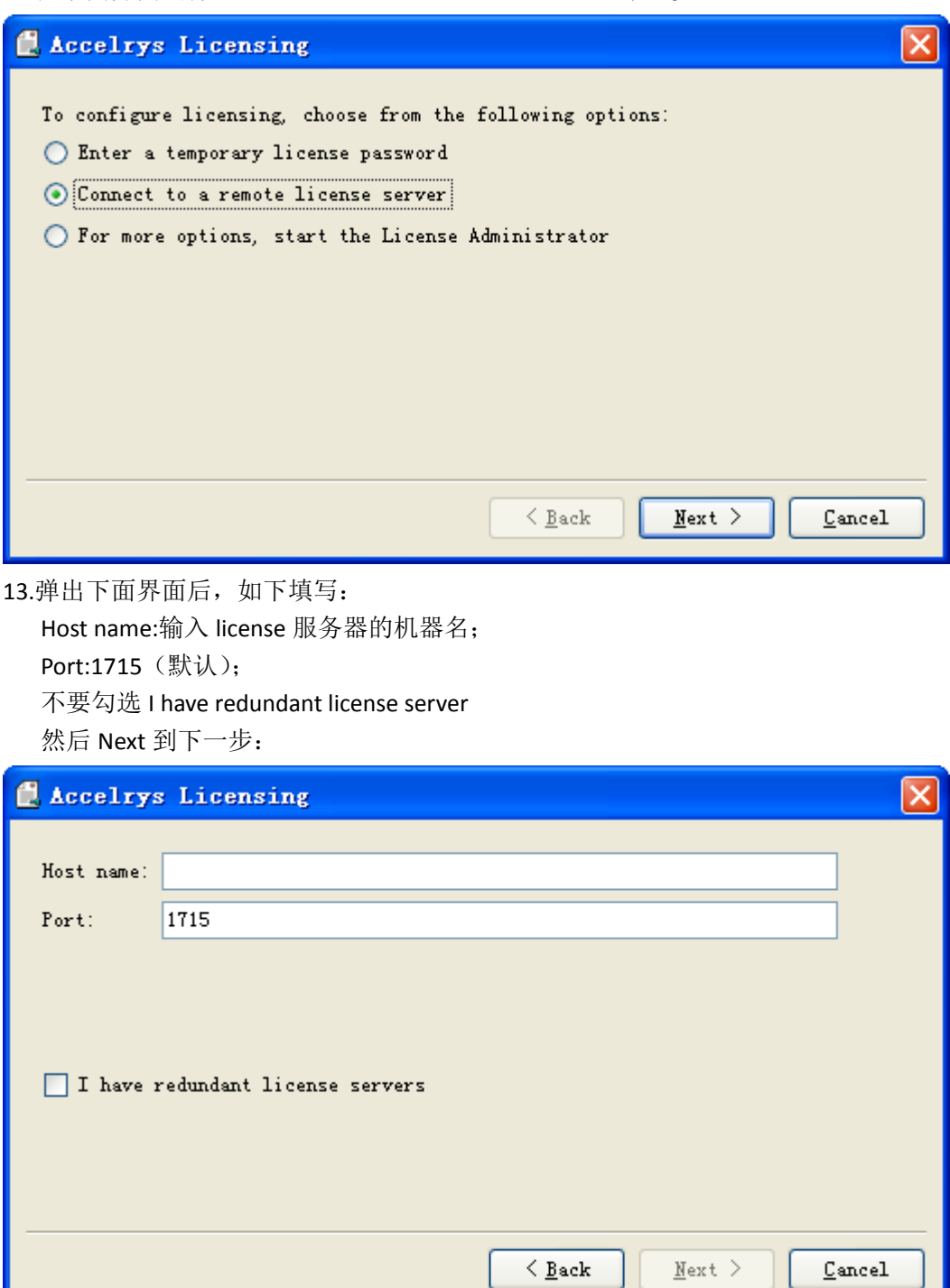

14.弹出下面界面表示客户端软件安装成功,并且与 license 服务器连接成功:

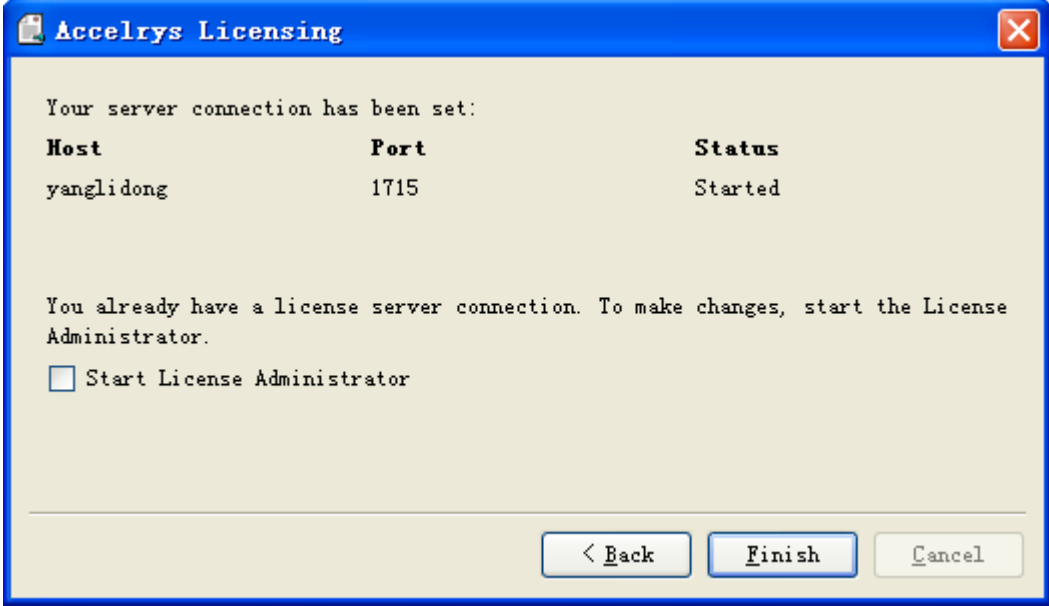

15.选择 Finish 退出, 安装完成。